# **トラックボールマウス 取扱説明書**

**400-MA083**

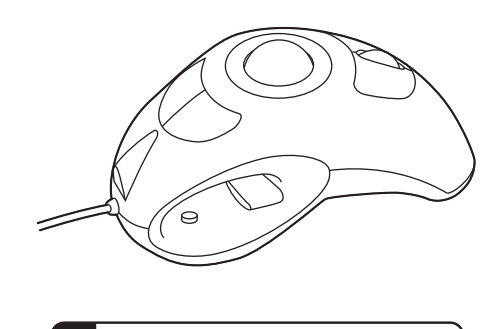

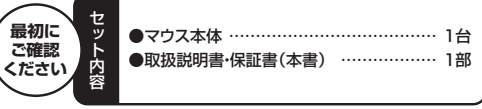

デザイン及び仕様については改良のため予告なしに変更することがございます。 本誌に記載の社名及び製品名は各社の商標又は登録商標です。

サンワサプライ株式会社

## **目 次**

- 1. はじめに
- 2. 健康に関する注意
- 3. 安全に使用していただくために
- 4. 対応機種・対応OS
- 5. 特長
- 6. 接続手順
- 7. 各部の名称とはたらき
- 8. マウスの接続(Windows用)

Windows 7またはWindows 10・8.1・8パソコン使用時に、マウスを接続してもしばらく 認識しない場合の対処法について

9. 保証書・保証規定

#### **1.はじめに**

この度は、トラックボールマウス(以降「本製品」といいます)をお買い上げいただき、誠にありがとうございます 本製品をご使用前にこの取扱説明書をよくお読みください。また、お手元に置き、いつでも確認できるようにして おいてください。

#### **2.健康に関する注意**

マウスやトラックボール、キーボードを長時間操作すると、手や腕や首、肩などに負担が掛かり痛みや痺れを感じ ることがあります。そのまま操作を繰り返していると、場合によっては深刻な障害を引き起こす恐れがあります。 マウスやキーボードを操作中に身体に痛みや痺れを感じたら、直ちに操作を中止し、場合によっては医師に相談 してください。

また日常のパソコン操作では定期的に休憩を取り、手や腕や首、肩など身体に負担が掛からないように心がけて ください。

#### **3.安全に使用していただくために**

本製品は通常の使用においては、きわめて安全ですが、使用上の注意を守って正しくお使いください。

- ●製品を分解したり、改造しないでください。
- ●0℃~40℃の気温環境でお使いください。
- ●本製品に衝撃を加えないでください。
- ●保証規定をよく読み正しくお使いください。

### **4.対応機種・対応OS**

#### **■対応機種**

**Windows搭載(DOS/V)バソコン** 

※対応は弊社内による動作検証に基づくものであり、すべての本機種での動作、およびすべてのアプリケーション での動作を保証するものではありません。 ※標準でUSBポート(Aタイプコネクタ)を持つ機種。

#### **■対応OS**

Windows 10・8.1・8(64bit/32bit)・7(64bit/32bit)・Vista(64bit/32bit)・XP(SP2)

※機種により対応できないものもあります。<br>※この文章中に表記されるその他すべての製品名などは、それぞれのメーカーの登録商標、商標です。

### **■5.特長**

- ●左右対称デザインで、左右どちらの手でも同じように操作できるマウスです。
- ●寝転がっても使える、ボールで操作するトラックボールのようなマウスです。
- ●400・600・800・1200カウント切替えボタン搭載しています、カーソルスピードを簡単スピード切替えがで きます。
- ※ご使用前にこの取扱説明書をよくお読みください。また、お手元に置き、いつでも確認できるようにしておいて ください

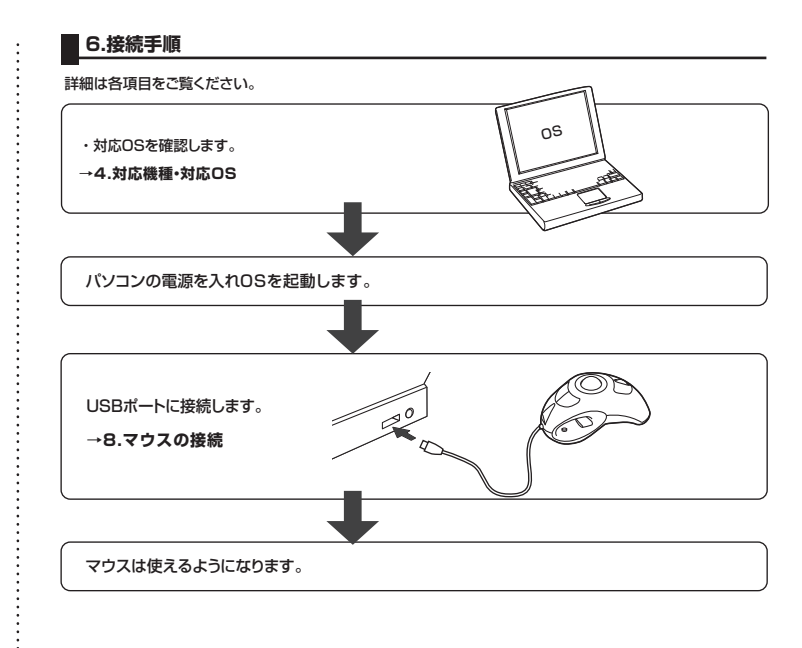

#### **7.各部の名称とはたらき**

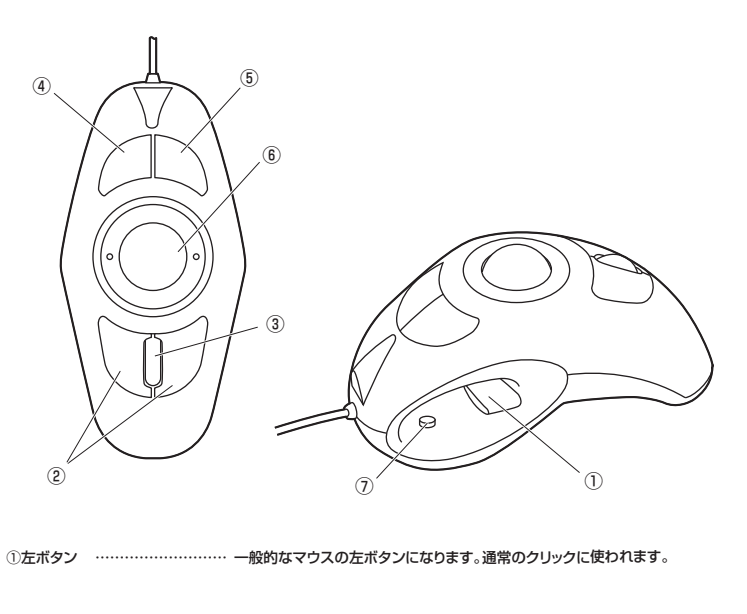

②右ボタン ……………………… 一般的なマウスの右ボタンになります。左右共通です。また右ボタンは Windowsでのアプリケーションごとに設定されているマウスの動きも行い

ますし、またポップアップメニューの表示もすることができます。

③ホイール(スクロール)ボタン … インターネットやWindows上のドキュメント画面をスクロールさせる際、こ のホイールを前後に回転させて上下スクロールを可能にします。

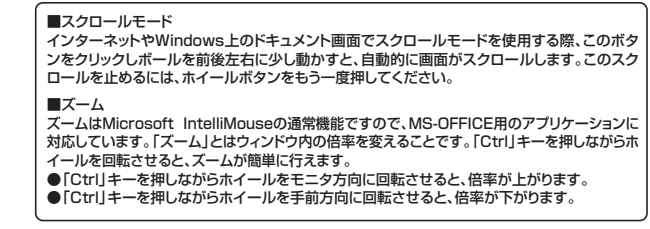

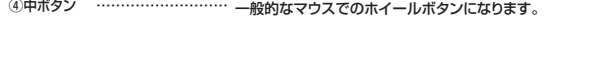

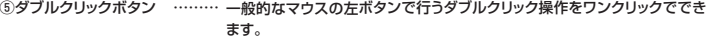

⑥ボール ………………………… 前後左右に動かし、カーソルを移動させることができます。

⑦カウント切替えボタン ……… カウント切替えボタンを押すと、カーソルスピード(分解能)を400→600→ 800→1200→400カウントに切替えることができます。 カウント切替えボタンを押すとホイール下のLEDが数秒間点灯します。

> 400カウント:無点灯 600カウント:グリーン点灯 800カウント:レッド点灯 1200カウント:レッドとグリーンの両方が点灯

#### **8.マウスの接続(Windows用)**

- ※注意:マウス接続する前に他のアプリケーション(ウィルス検索ソフトなどの常駐ファイル)を終了させておくこ
- とをお薦めします。 ①パソコンの電源を入れ、Windowsを完全に起動します。
- )。<br>②本製品をパソコンのUSBポートに接続します。
- 接続の際、コネクタには上下がありますので注意してください。 ③自動的にハードウェアの検知が始まり、デバイスドライバを更新するためのウィザードが起動します。

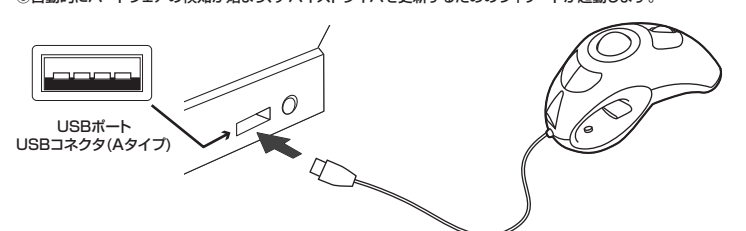

**〈Windows 10・8.1・8の場合〉** ハードウェアの検知が始まり、自動的にインストールが完了します。

**〈Windows 7の場合〉**<br>タスクバーに「デバイス」と表示されて、自動的にインストールが完了します。」<br>「USB入力デバイス」と表示されて、自動的にインストールが完了します。

**(Windows Vistaの場合)<br>タスクバーに「デバイスドライバソフトウェアをインストールしています。」<br>「USBヒューマンインターフェイスデバイス」と表示されて、自動的にインストールが完了します。** 

**〈Windows XPの場合〉**

タスクバーに「新しいハードウェアが見つかりました。」 「使用できる準備ができました。」と表示されて、自動的 にインストールが完了します。

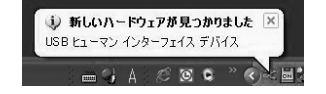

**9.保証規定**

- 
- 
- 
- 
- 
- 

1)保証期間内に席常な使用状態でご使用の場合に限り品質を採証しております。万一保証期間内で改障がありました場合<br>2)次のような場合は保証期間内でも有償修理になります。<br>2)次のような場合は保証期間内でも有償修理になります。<br>2)次のような場合は保証期間内でも有償修理になります。<br>2)次のような場合は保証期間内でも有償修理になります。<br>3)の保証の可能ができないただけない場合、あるいは字句を書き換えられた場合。<br>3)破壊の原因が決定がよく

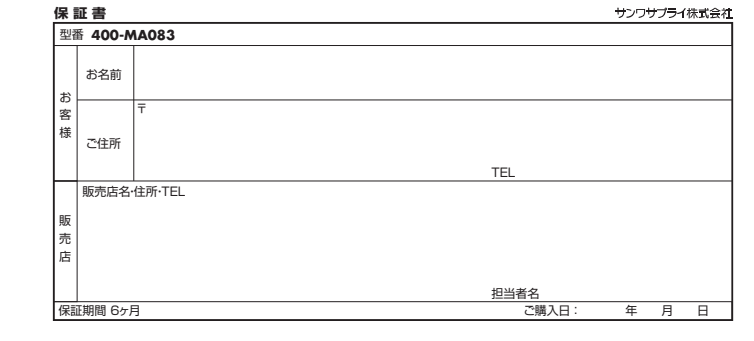

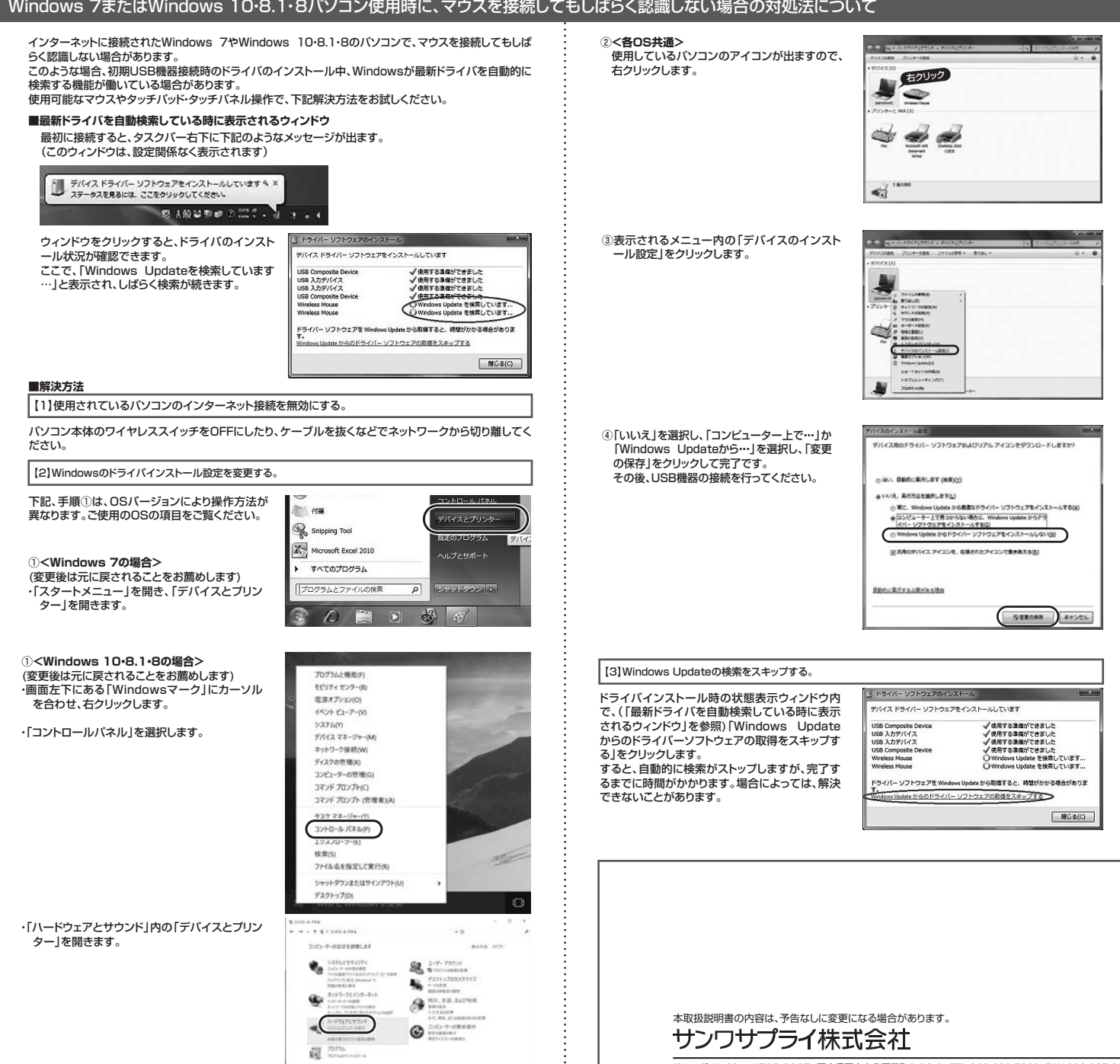

 $\vdots$